## **Chromebook: Guía De Comienzo**

Estas instrucciones te caminaran paso a paso el procedimiento necesario para preparar tu nuevo Asus Chromebook. Aprenderás también como entrar a CTLS Learn y Office 365.

Sacando De La Caja el Chromebook

- 1. Desempaca de la caja **El Chromebook y su cargador**
- 2. **Carga** la batería del Chromebook por lo menos 3 horas
- 3. **Repasa la guía de usuario** incluida en la caja del Choromebook, incluyendo las medidas de seguridad y los diagramas de presentación.
- 4.

## Preparando El Chromebook

- 1. **Abre la tapa** del Chromebook para prenderla.
- 2. La pantalla se abrirá automáticamente en la página de Bienvenida **("Welcome!")**

**Nota:** De ser necesario, cambia el idioma/lenguaje para facilitar el acceso, o esto lo puedes hacer después en su área de funciones llamada "Settings"

3. Pulsa/haz click el botón azul en la parte inferior derecha listado **"Let's Go"** 

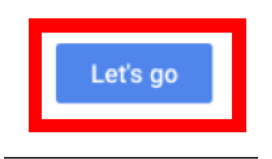

- 4. **Conectate al internet** seleccionando una red ("network") de la lista que apareció en la pantalla. Si te lo pide, mete aquí también la clave para conectarte con esta red "network"
- **5.** Lee los términos listados de Google Chrome OS. Pulsa/haz click en aceptar y continuar (**"Accept and Continue")**

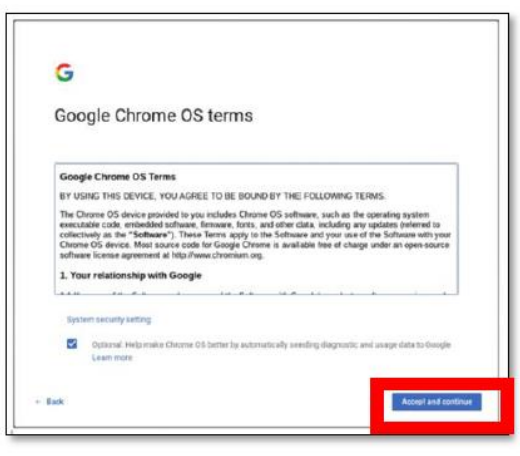

6. El Chromebook comenzara a buscar la información necesaria que debe ponerse al día **("updates")** para el funcionamiento del dispositivo. **Favor de no apagar** El Chromebook durante el tiempo que este proceso este tomando lugar.

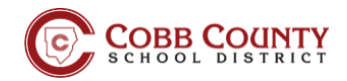

- 7. Entrar **"Sign Into"** El Chromebook
	- a. Para entrar con una cuenta ya existente de Google, mete aquí **el correo electrónico o número de teléfono** asociado con esta cuenta ya existente. Pulsa/ haz click en **"Next",** y mete tu contraseña **"Password"** y pulsa/ haz click en **"Next**.
	- b. Para crear una nueva cuenta con Google, pulsa/ haz click en **"More Options"** y crea una cuenta **"Create Account."** Sigue las instrucciones que te da para crearla.

**Nota:** Los alumnos menores de 13 años deberán tener el permiso del padre para crear una cuenta de correo electrónico.

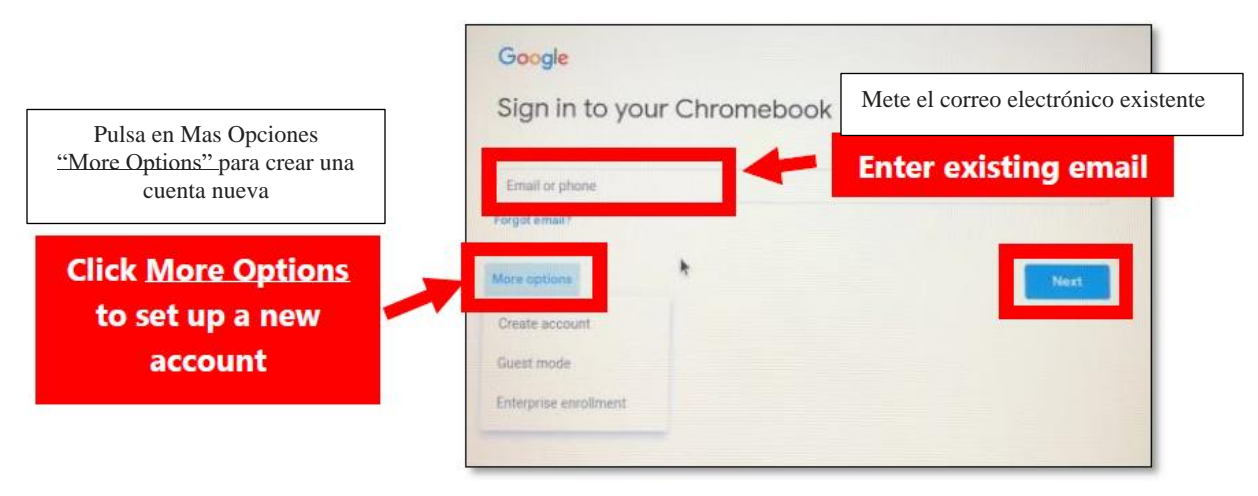

- 8. Coloque/Suba la foto de su perfil **"profile picture"** y pulse/ haga click en **OK**. **Nota:** Puede tomarse una foto aquí para su perfil o solo utilice uno de los iconos "icons" ya presentes aquí.
- 9. Pulse/ haga click en **"Take a tour"** para aprender y conocer más sobre el funcionamiento de su nuevo Chromebook

## Entrando en CTLS Learn

1. Pulse/ haga click en **el icono/dibujito de Chrome** en la parte inferior de la pantalla.

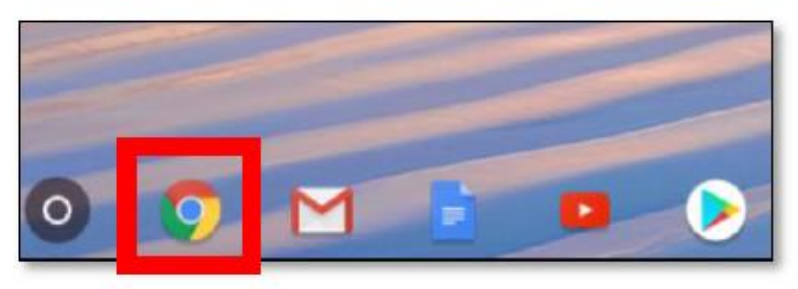

**2.** Escriba en el buscador de direcciones en la parte superior **ctlslearn.cobbk12.org** 

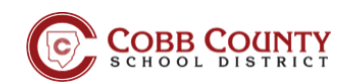

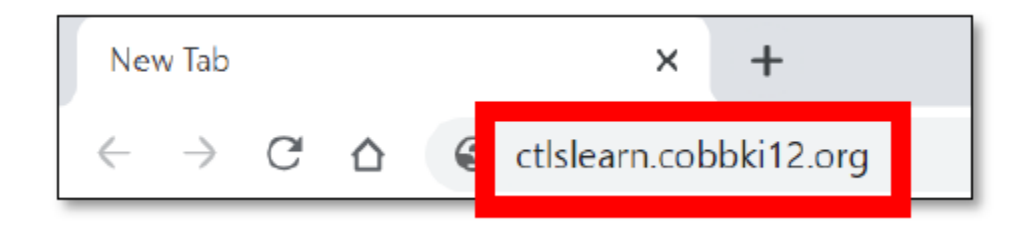

- **3.** Entre aquí con su nombre de usuario y contraseña que utiliza para entrar en **Office 365 Nota:** visite [www.cobbk12.org](http://www.cobbk12.org/) y pulse/ haga click en "Parents" para ver la información de ayuda para encontrar su nombre de usuario para Office 365.
- **4.** En la página de entrada en "Education Incites" **utilice como el nombre de usuario su acceso a Office 365** en la ventada listada "student ID" y en la ventana listada "Client ID" escriba **gacobb**, y **su contraseña que utiliza en Office 365.**

**Nota:** visite<http://www.cobbk12.org/ctls/> para recursos de ayuda de como entrar al sitio CTLS Learn

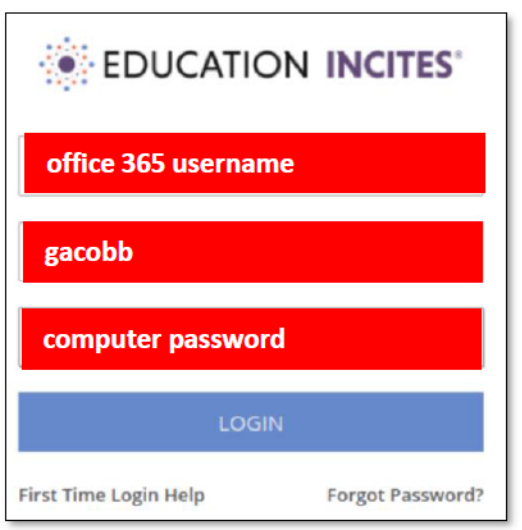

## Entrando en Office 365

1. Pulse/ haga click en **el icono/dibujito de Chrome** en la parte inferior de la pantalla.

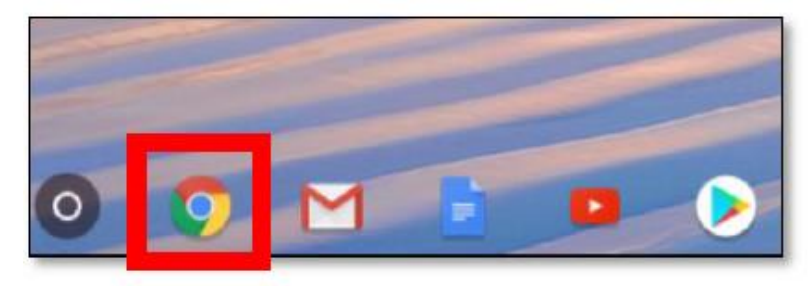

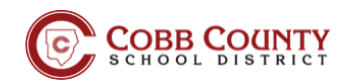

**2.** Escriba en la barra de arriba del buscador de direcciones **office365.cobbk12.org Nota:** visite [www.cobbk12.org](http://www.cobbk12.org/) y pulse/ haga click en "Parents" para ver la información de ayuda para encontrar su nombre de usuario para Office 365.

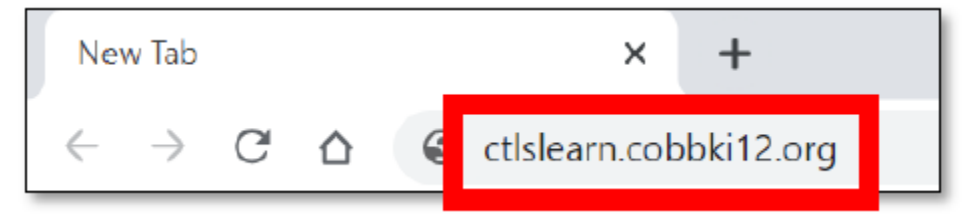

**3.** Utilice para entrar aquí su nombre de usuario y contraseña de acceso a **Office 365. Note:** Si la computadora será utilizada por más de un alumno de Cobb, No Permita que la computadora guarde el nombre de usuario y la contraseña.

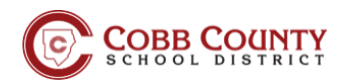